Zgromadzenie Sprawozdawczo-Wyborcze Izby Adwokackiej w Lublinie 19-20 lutego 2021 roku

## Instrukcja rejestracji i uczestnictwa

Uwaga! Prosimy Państwa o dokładne przeczytanie instrukcji do końca. Jeżeli pojawią się jakieś wątpliwości, prosimy o ponowne przeczytanie. Dopiero jeżeli wówczas będą Państwo mieli wątpliwości należy prosić o pomoc techniczną.

Zgromadzenie Izby Adwokackiej w Lublinie będzie dostępne przez internet przy pomocy platformy Zoom. Ze względu na konieczność identyfikacji uczestników Zgromadzenia do udziału w nim niezbędna jest rejestracja przed rozpoczęciem Zgromadzenia. Do uzyskania rejestracji potrzebują Państwo:

- 1. "klienta" Zoom
	- a. należy pobrać go ze strony https://www.zoom.us/download należy pobrać plik podpisany "Zoom Client for Meetings"

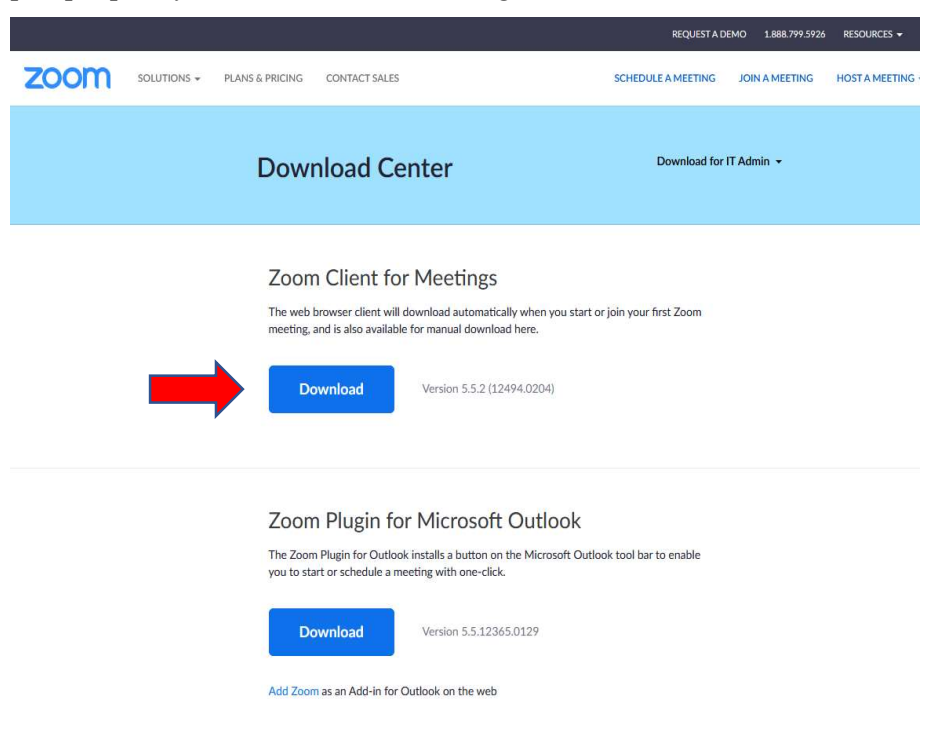

- b. po pobraniu (plik będzie się znajdował w folderze "Pobrane" (ew. "Downloads") i będzie nazywał się "ZoomInstaller.exe" należy plik kliknąć 2 razy lewym przyciskiem myszy i kolejno klikać w otwierających się oknach, aż do zakończenia instalacji,
- 2. adresu e-mail (podany przez Państwa do kontaktu z ORA),
- 3. numeru Państwa wpisu (znajduje się na legitymacji adwokackiej na awersie w prawym dolnym rogu, ma format LUB/Adw/XXXX, gdzie XXXX to cyfry – 3 lub 4),

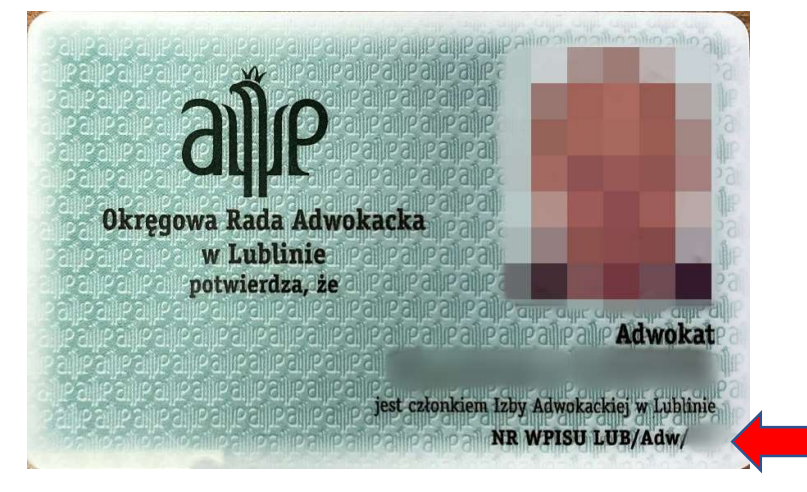

4. mandatu – otrzymają go Państwo na podany do kontaktu z ORA numer telefonu wiadomością SMS w dniu 17 lutego około godziny 16:00, jako nadawca podana będzie "ORA Lublin" a mandat będzie miał format "litera litera cyfra cyfra", np. "AB12"; uwaga! każdy z Państwa otrzyma inny mandat!

## Rejestracja

Na podany przez Państwa do kontaktu adres e-mail otrzymają Państwo w dniu 17 lutego około godziny 16:30 zaproszenie do uczestnictwa w Zgromadzeniu.

Mail będzie wysłany z adresu zgromadzenie@ora.lublin.pl, a jako nadawca wyświetli się "Zgromadzenie Sprawozdawczo-Wyborcze Izby Adwokackiej w Lublinie (19-20 lutego 2021 roku)"; temat będzie brzmiał "Link do udziału w Zgromadzeniu Izby Adwokackiej w Lublinie w dniach 19-20 lutego 2021 roku".

Treść wiadomości:

Szanowni Państwo,

Uprzejmie prosimy o dokonanie rejestracji do udziału w Zgromadzeniu Izby Adwokackiej w Lublinie w dniach 19-20 lutego 2021 roku. Część pierwsza Zgromadzenia planowana jest na 19 lutego 2021 roku w godzinach 16:00-19:00. Prosimy o rejestrację pod adresem: https://zoom.us/meeting/register/[losowy-ciag-cyfr-i-liter] Po ukończeniu rejestracji otrzymają Państwo wiadomość e-mail potwierdzającą dokonanie rejestracji.

Po kliknięciu w link (linijka zaczynająca się od https://zoom.us/meeting) otworzy się przeglądarka internetu (Internet Explorer, Google Chrome, Mozilla Firefox, Opera, Microsoft New Edge bądź jeszcze inna), na której zobaczą Państwo stronę rejestracji.

 $\sim$   $\sim$ 

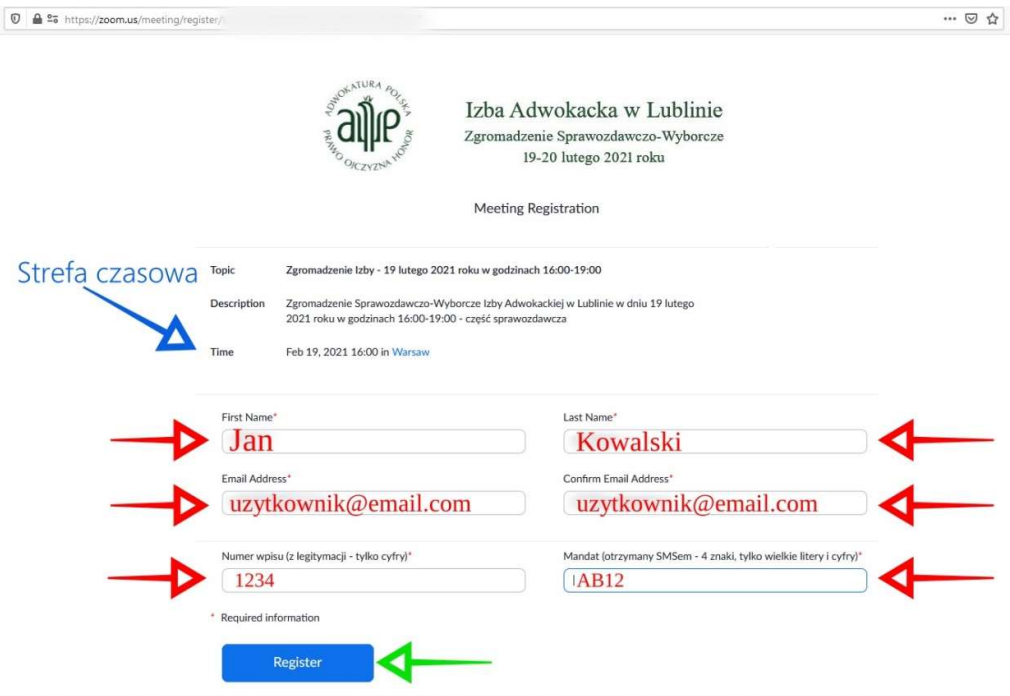

Niebieską strzałką oznaczono pole, które pokazuje strefę czasową, nie należy się niepokoić wpisem "Warsaw" (czyli Warszawa) – zgromadzenie odbywa się po prostu w tej strefie czasowej.

Czerwonym strzałkami oznaczono pola, które muszą Państwo wypełnić:

- First Name (Imię) należy wpisać Państwa imię,
- Last Name (Nazwisko) należy wpisać Państwa nazwisko,
- E-mail address należy wpisać Państwa adres e-mail,
- Confirm e-mail address należy ponownie wpisać Państwa adres e-mail w celu potwierdzenia jego poprawności,
- Numer wpisu (z legitymacji tylko cyfry) należy wpisać numer Państwa wpisu, jeżeli go Państwo nie pamiętają, to jest na legitymacji (na awersie w prawym dolnym rogu) – należy podać tylko cyfry (3 lub 4),
- Mandat (otrzymany SMSem 4 znaki, tylko wielkie litery i cyfry) należy wpisać mandat, który otrzymali Państwo SMSem na podany do kontaktu numer telefonu komórkowego.

Zieloną strzałką oznaczono przycisk "Register" (Zarejestruj się), który należy wcisnąć po wypełnieniu wszystkich pól.

Po kliknięciu "Register" może się pojawić zabezpieczenie "reCAPTCHA", czyli sprawdzenie, czy użytkownik jest człowiekiem. Należy to zabezpieczenie wykonać, niestety tu nie umiemy Państwu pomóc – równie dobrze może wystarczyć kliknięcie pola przed napisem "I'm not a robot", jak też system może wyświetlić Państwu kilka serii obrazów, na których trzeba rozpoznać mosty, rowery, światła uliczne, autobusy, itd.

Po prawidłowym rozwiązaniu tego testu i kliknięciu "Register" pojawi się informacja o rejestracji:

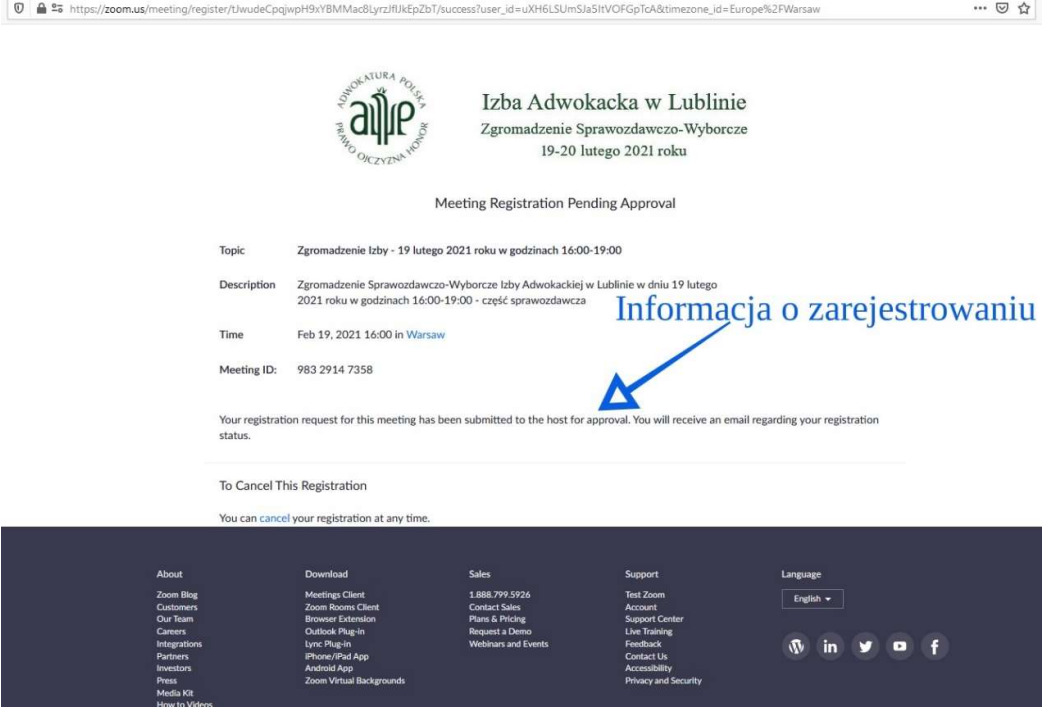

W tym momencie Państwa zgłoszenie do uczestnictwa w Zgromadzeniu zostało zgłoszone do weryfikacji. Jeżeli wpisali Państwo prawidłowe dane (Imię i Nazwisko, email, wpis, mandat), zostaną Państwo dopuszczeni do udziału w Zgromadzeniu i otrzymają Państwo wiadomość e-mail z informacją o tym fakcie.

Aby uczestniczyć w Zgromadzeniu w dniach 19 i 20 lutego muszą Państwo kliknąć w link, który otrzymali Państwo już w pierwszym e-mailu. Po ponownym kliknięciu będą już Państwo podłączani do trwającego Zgromadzenia.

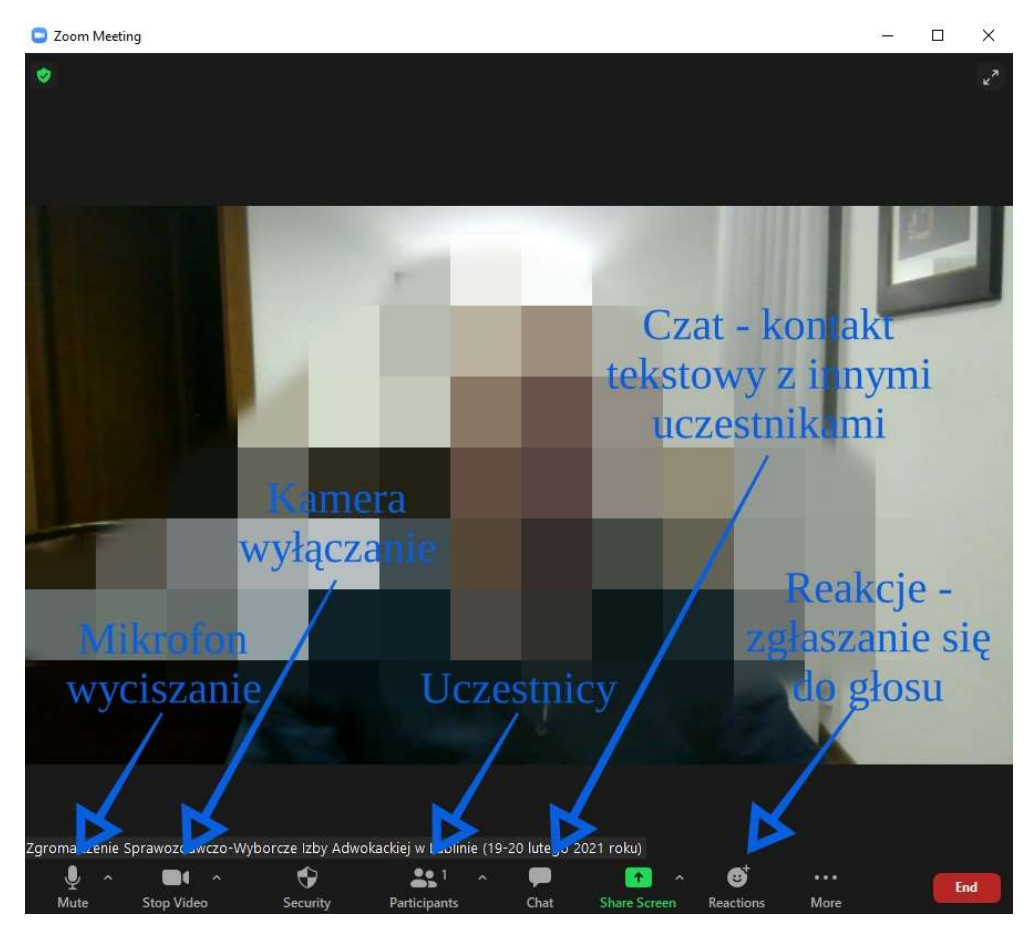

Widok okna programu Zoom:

- 1. "Mute" Mikrofon (lewy dolny róg) status mikrofonu od Państwa strony jeżeli nie jest przekreślony, Państwa głos będzie słyszalny, jeżeli jest przekreślony na czerwono – Państwa głosu nie będzie słychać
- 2. "Stop Video" Kamera (na prawo od mikrofonu) status kamery od Państwa strony – jeżeli nie jest przekreślony, będzie Państwa widać, jeżeli jest przekreślony na czerwono – nie widać Państwa
- 3. "Participants" Uczestnicy (nieco na lewo od środka na dole) przełącza widok Uczestników – po kliknięciu po prawej stronie pokażą się osoby uczestniczące w Zgromadzeniu, aby to wyłączyć – należy kliknąć ponownie
- 4. "Chat" Czat (na prawo od Uczestników) komunikacja tekstowa w trakcie Zgromadzenia, po kliknięciu po prawej stronie pojawi się okno, w którym można pisać (na dole) i wyświetlają się komunikaty (na górze), aby to wyłączyć – należy kliknąć ponownie

5. "Reactions" – Reakcje (na prawo od Czatu) – pozwala zgłosić swoją reakcję (np. radość, klaskanie, aprobatę), w szczególności (napis "Raise hand" – podnieś rękę) zgłosić się do głosu

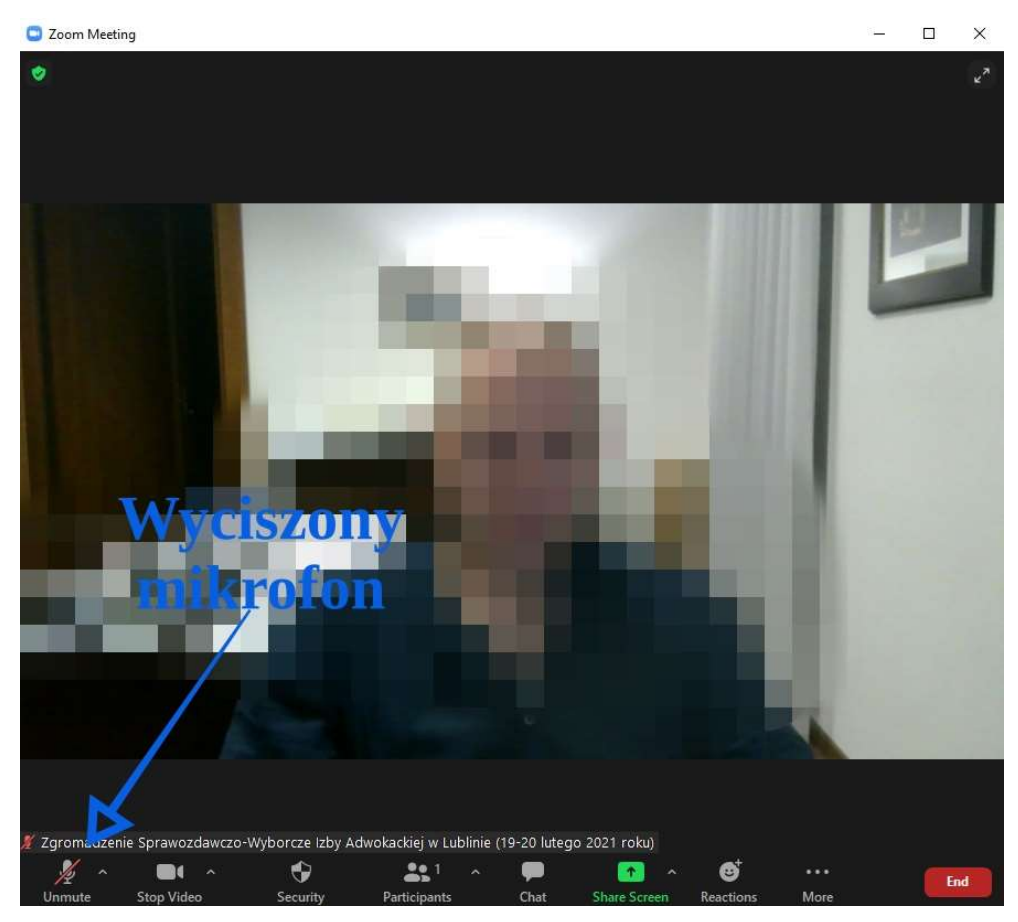

Po kliknięciu w ikonę z mikrofonem ("Mute") w lewym dolnym rogu – następuje wyciszenie i mikrofon zostaje przekreślony na czerwono. Po ponownym kliknięciu znowu można mówić.

Uwaga! Prowadzący Zgromadzenie wyciszy wszystkich, aby uniknąć zakłóceń. Mikrofon będzie włączany tylko w przypadku zabierania przez dyskutanta głosu.

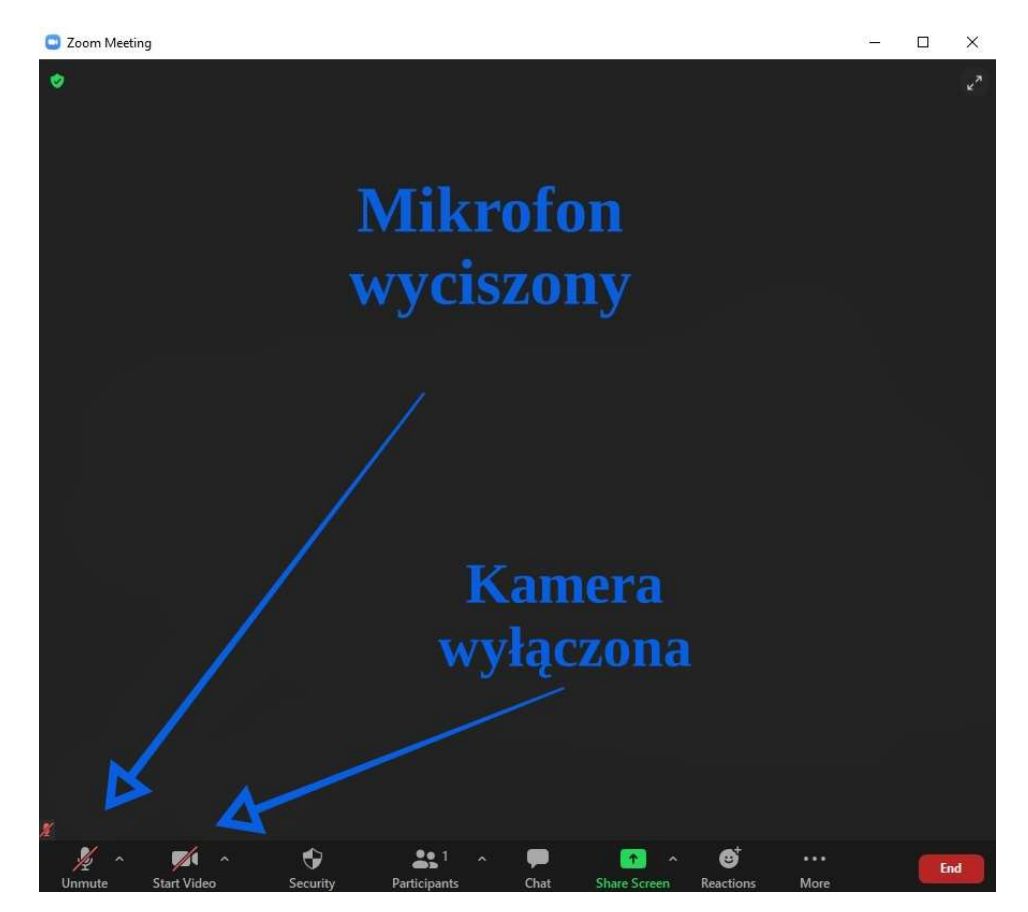

Po kliknięciu w ikonę kamery ("Stop Video") zostaje wyłączona kamera, ikona kamery jest przekreślona na czerwono. Po ponownym kliknięciu kamera będzie włączona. Na tym przykładzie jest jednocześnie wyciszony mikrofon i wyłączona kamera.

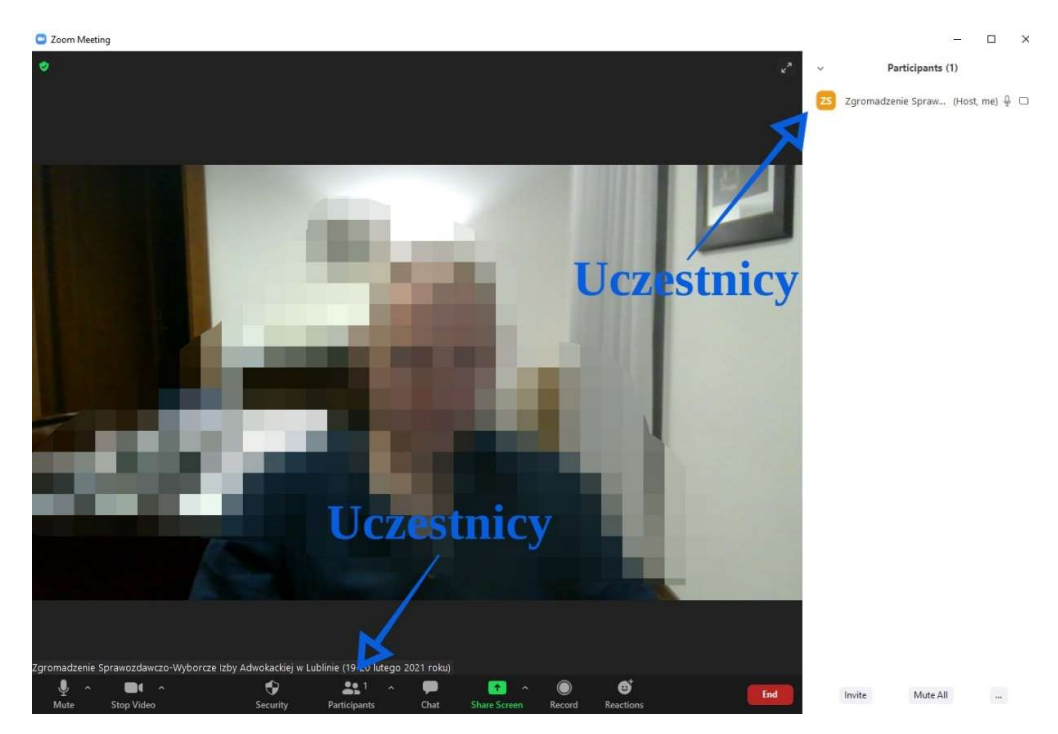

Po kliknięciu ikony Uczestników ("Participants") po prawej stronie ekranu zostanie wyświetlony obszar, na którym będą pokazani uczestnicy Zgromadzenia (będą widoczne imiona i nazwiska). Jeżeli będzie ich dużo, można ich przewijać w górę i w dół. Po ponownym kliknięciu przycisku obszar z prawej strony zniknie.

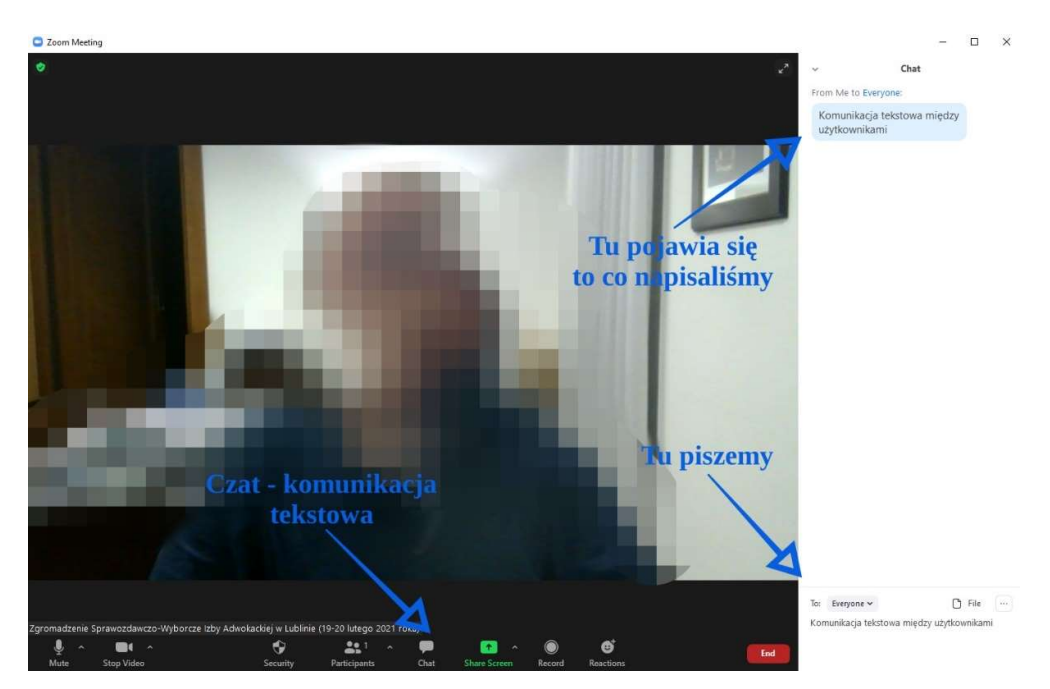

Po kliknięciu ikony Czat ("Chat") po prawej stronie ekranu pojawi się obszar, na którym prowadzona jest komunikacja tekstowa. Na dole ekranu można pisać, a po

wciśnięciu "Enter" na górze pojawi się napisany tekst. Po ponownym kliknięciu obszar ten zniknie.

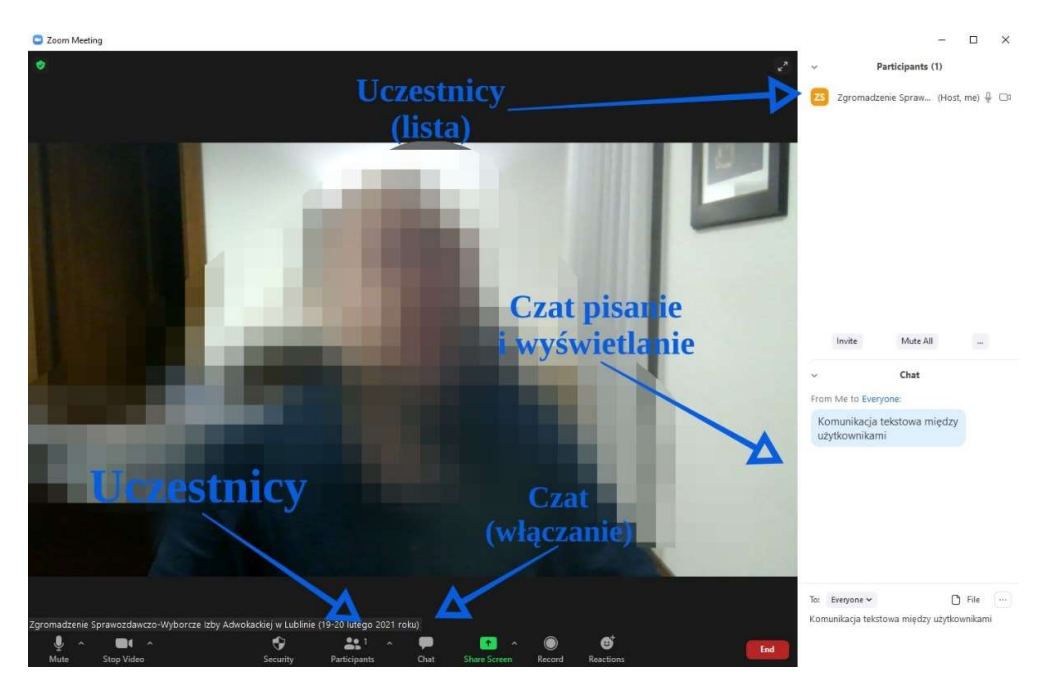

Można jednocześnie uruchomić Uczestników ("Participants") i Czat ("Chat"). Wtedy po prawej stronie u góry będzie obszar Uczestników, a po prawej stronie na dole obszar Czatu. Wtedy można widzieć jednocześnie listę uczestników i komunikację tekstową.

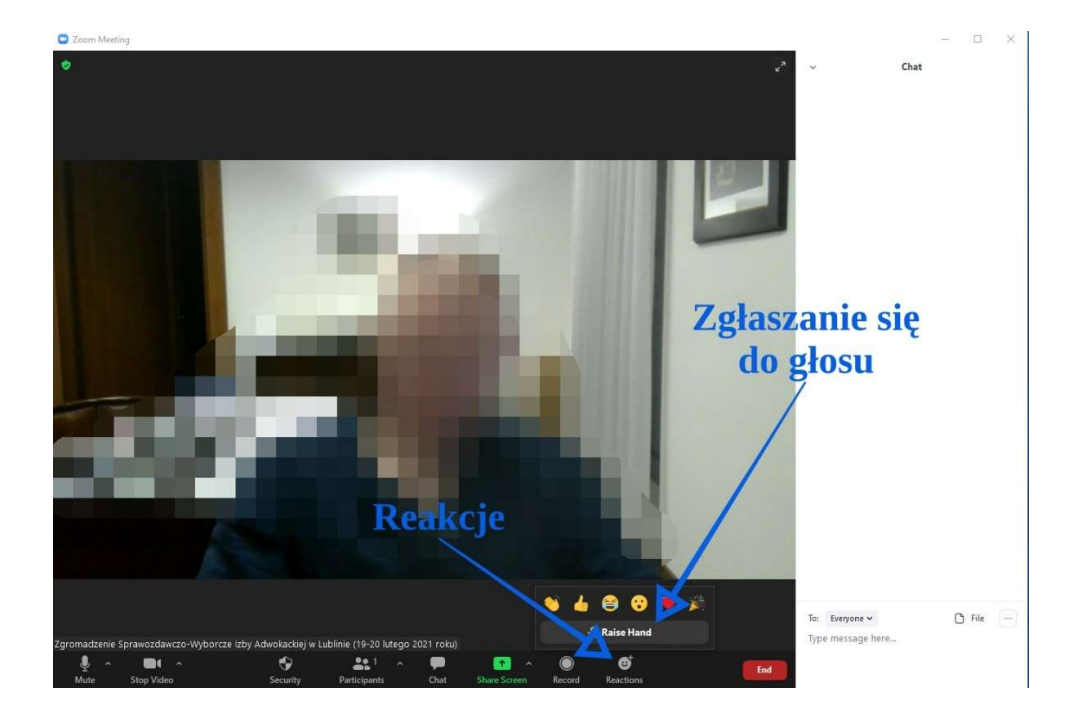

Po kliknięciu Reakcji ("Reactions") rozwinie się obszar, w którym można wybrać reakcję (brawa, akceptację, radość, itd.), a w szczególności – zgłosić się do głosu "Raise Hand".

## Pomoc

Pomoc techniczną mogą Państwo uzyskać przez e-mail (zgromadzenie.pomoc@ora.lublin.pl). Oprócz tego w czwartek i w piątek w godzinach 10:00- 15:00 będzie czynny telefon pomocy technicznej 517-76-33-78.